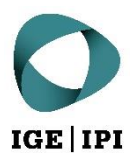

# **Anleitung für Zugriff ohne Benutzerkonto**

Datenaustauschplattform des IGE

# Inhaltsverzeichnis

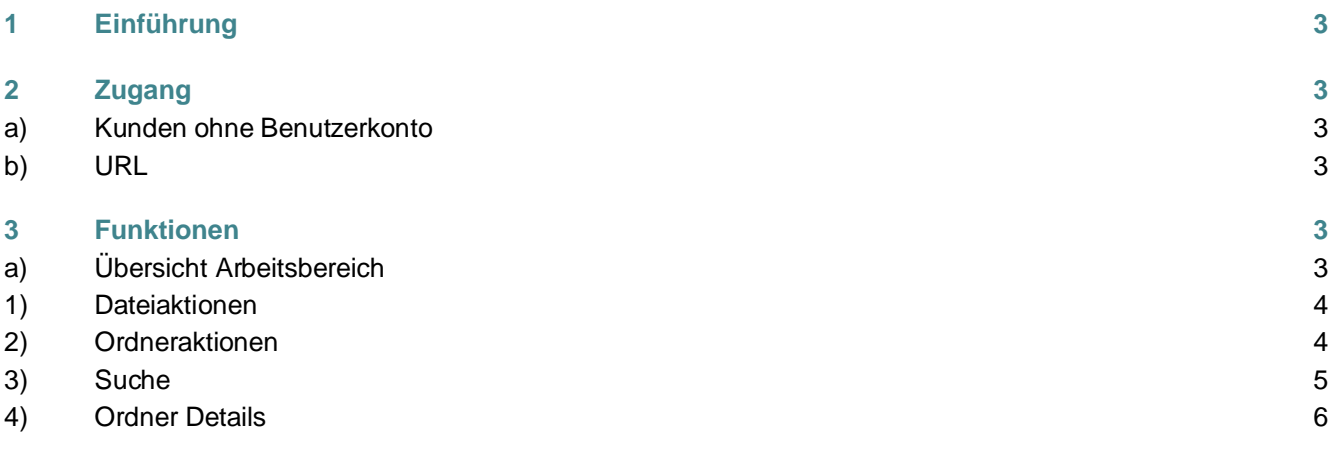

# <span id="page-2-0"></span>1 Einführung

Für den sicheren und einfachen Austausch von Daten bietet das Eidgenössische Institut für Geistiges Eigentum (IGE) neu die sogenannte Datenaustauschplattform (DAP) an. Sie wird vom IGE verwaltet und auf dessen Infrastruktur betrieben. Sämtliche auszutauschende Daten werden verschlüsselt übertragen und gespeichert.

Wir legen besonderen Wert darauf, dass die DAP des IGE lediglich zum Datentransfer und nicht zur längeren Aufbewahrung von Daten benutzt wird. Aus diesem Grund werden Dateien, welche länger als 60 Tage nicht bearbeitet wurden, automatisch in den Papierkorb des Besitzers verschoben.

### <span id="page-2-1"></span>2 Zugang

#### <span id="page-2-2"></span>**a) Kunden ohne Benutzerkonto**

Besitzen Sie kein Benutzerkonto für die DAP des IGE, gelangen Sie mittels dem Ihnen zugesandten Link auf die Dateien für die Sie berechtigt wurden. Bitte beachten Sie, dass Sie je nach Berechtigungsstufe eine schlankere Benutzeroberfläche mit weniger Funktionen angezeigt bekommen, als die, welche Sie auf den folgenden Seiten zu sehen bekommen.

#### <span id="page-2-3"></span>**b) URL**

Die Webadresse der DAP des IGE lautet: [https://dataexchange.ipi.ch](https://dataexchange.ipi.ch/)

<span id="page-2-4"></span>Mit dem Zugriff auf den obigen Link erklären Sie sich mit den Allgemeinen Nutzungsbestimmungen der DAP [des IGE](https://www.ige.ch/fileadmin/user_upload/dienstleistungen/online-services/Nutzungsbestimmungen-Datenaustauschplattform-IGE.pdf) einverstanden.

## 3 Funktionen

#### <span id="page-2-5"></span>**a) Übersicht Arbeitsbereich**

Nachfolgende Ansicht zeigt den Arbeitsbereich der DAP des IGE. Die wichtigsten Funktionen werden auf den folgenden Seiten erläutert.

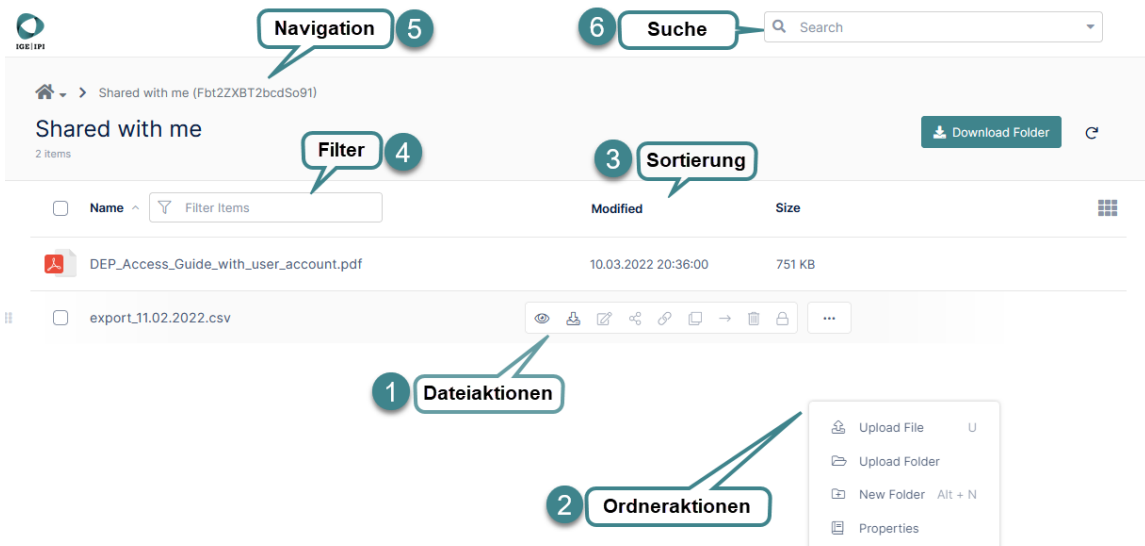

#### <span id="page-3-0"></span>**1) Dateiaktionen**

Fährt man mit dem Mauszeiger über eine Datei, wird eine Leiste mit verfügbaren Aktionen angezeigt.

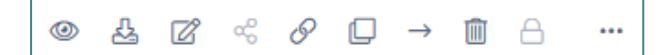

Die ausgegrauten Schaltflächen ausgeschlossen, lauten die Aktionen von links nach rechts wie folgt:

- Vorschau
- Herunterladen
- **Bearbeiten**
- **-** Direktlink zur Datei kopieren
- Kopieren
- **verschieben**
- **Löschen**

#### <span id="page-3-1"></span>**2) Ordneraktionen**

Mittels Rechtsklick auf eine freie weisse Fläche, werden die Aktionen für den aktuellen Ordner sichtbar.

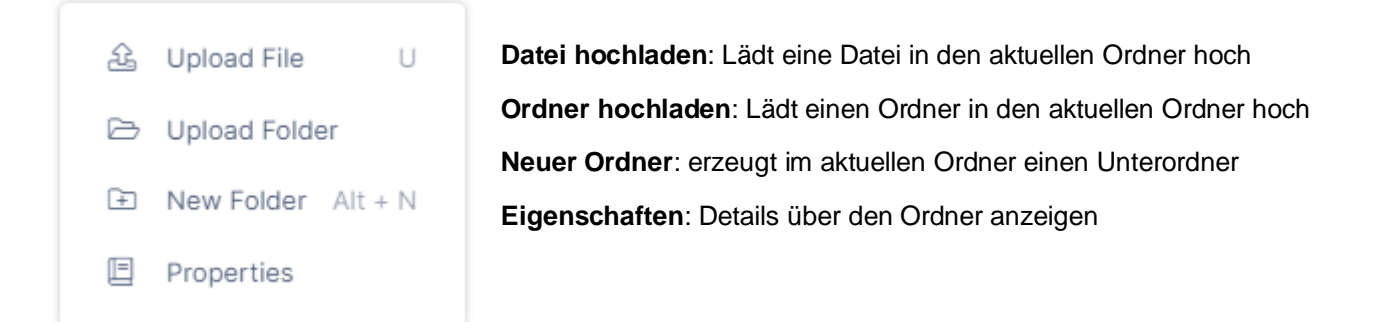

#### **2.1) Dateien und Ordner hochladen**

Der einfachste Weg einzelne oder mehrere Dateien hochzuladen besteht darin, die ausgewählten Dateien via Drag-and-drop ins Browserfenster zu ziehen. Dies wird von allen gängigen Browsern unterstützt.

Zusätzlich kann auch die Schaltfläche «Dateien und Ordner hinzufügen» benutzt werden.

Add Files and Folders

Der Upload von Ordnern samt Inhalt wird nur von modernen Browsern wie Mozilla Firefox, Microsoft Edge oder Google Chrome unterstützt.

Der Upload kann auf dem erscheinenden Fortschrittsbalken verfolgt werden:

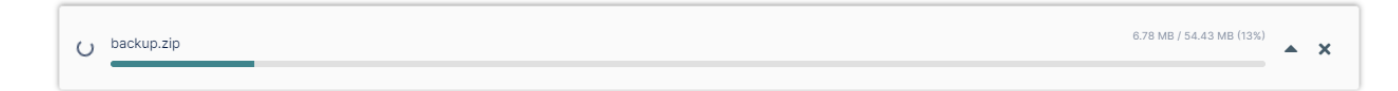

#### <span id="page-4-0"></span>**3) Suche**

Diese Funktion ermöglicht die Suche über sämtliche Freigaben nach einem Schlüsselwort innerhalb des Dateinamens. Wenn Sie eines der Suchergebnisse auswählen, stehen Ihnen die üblichen Dateioptionen zur Verfügung.

#### **3.1) Erweiterte Suche**

Die erweiterte Suche kann über den kleinen Pfeil rechts beim Suchfeld aufgeklappt werden.

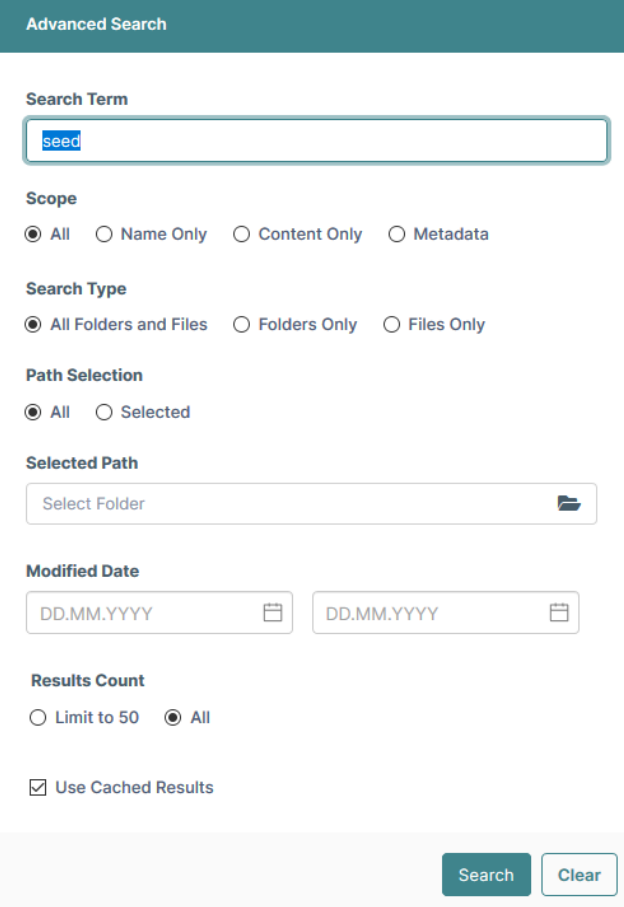

#### **3.2) Indexierung**

Die Suche indexiert Resultate für gesuchte Schlüsselwörter um Ergebnisse schneller anzuzeigen. Wenn Sie nach einem Wort suchen, dass Sie bereits einmal gesucht haben, wird Ihnen das Resultat der letzten Suche präsentiert, mit Vermerk wann dieses Ergebnis erzielt wurde:

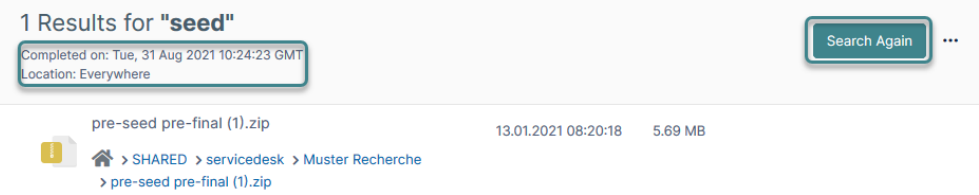

Falls die gesuchte Datei nicht aufgeführt wird, können Sie über «Erneut suchen» eine neue Suche starten, welche keine indexierten Ergebnisse anzeigt.

#### **3.3) Suche innerhalb eines bestimmtes Ordners**

Falls Sie die Suche innerhalb eines bestimmten Ordners durchführen möchten, können Sie dies über die erweiterte Suche (Selected Path) machen:

Das Suchergebnis zeigt an in welchem Ordner gesucht wurde:

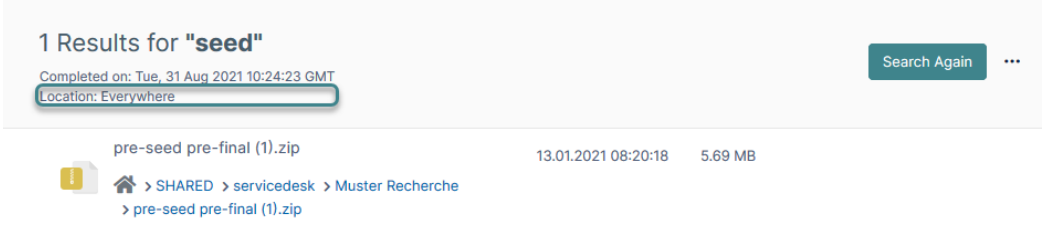

#### <span id="page-5-0"></span>**4) Ordner Details**

In den Ordner Details werden zusätzliche Informationen über den aktuellen Ordner angezeigt wie der Pfad, die Berechtigungen und mit wem der Ordner geteilt wurde.

Die Ordner Details können über den horizontalen Pfeil oben rechts eingeblendet bzw. ausgeblendet werden.

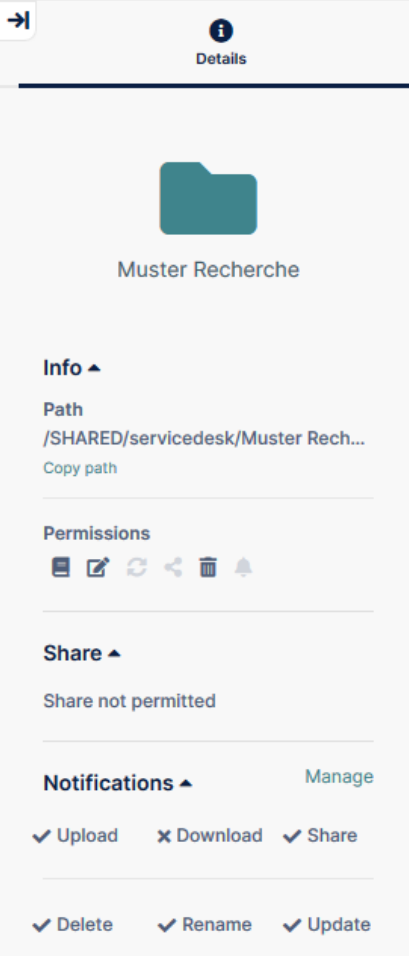

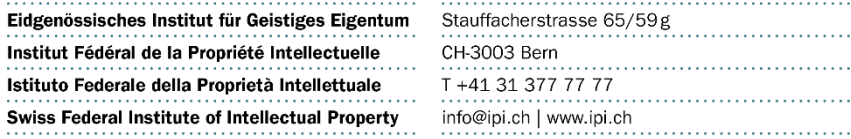